# Password Issue and Delivery System Operation Manual for non-AIST users

# NATIONAL INSTITUTE OF ADVANCED INDUSTRIAL SCIENCE AND TECHNOLOGY (AIST)

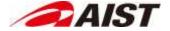

# Revision History

| Version | Date                         | Description             |  |  |  |
|---------|------------------------------|-------------------------|--|--|--|
| 1.0     | March 1 <sup>st</sup> , 2020 | First version created   |  |  |  |
| 1.1     | June 12th, 2020              | Update Password Policy. |  |  |  |
|         |                              | 4.3. Issue Password     |  |  |  |
|         |                              | 4.4. Share Password     |  |  |  |
|         |                              |                         |  |  |  |
|         |                              |                         |  |  |  |
|         |                              |                         |  |  |  |

## Table of Contents

| 1. | Intro | oduction                                          | 4  |
|----|-------|---------------------------------------------------|----|
|    |       | Purpose of this Manual                            |    |
|    |       | Target Audience                                   |    |
|    |       | Glossary                                          |    |
| 2. |       | erview of the Password Offer and Delivery System  |    |
|    |       | Purpose of the Password Issue and Delivery System |    |
|    | 2.2.  | User Capabilities                                 | 5  |
| 3. | Оре   | erating Environment                               | 6  |
| 4. | Оре   | eration Procedures                                | 7  |
|    | 4.1.  | Accessing the System                              | 7  |
|    | 4.2.  | Basic Operation                                   | 7  |
|    | 4.3.  | Issue Password                                    | 10 |
|    | 4.4.  | Share Password                                    | 13 |
|    | 4.5.  | Confirm Password Shared to Yourself               | 10 |

## 1. Introduction

## 1.1. Purpose of this Manual

This document describes how to operate the password issue and delivery system (hereinafter referred to as "the System") of the National Institute of Advanced Industrial Science and Technology (AIST).

## 1.2. Target Audience

This manual is intended for non-AIST users.

## 1.3. Glossary

Terminology used throughout this manual is explained below.

| Terminology         | Explanation                                                                   |  |
|---------------------|-------------------------------------------------------------------------------|--|
| Password            | A generic term for encryption keys for file encryption and login passwords.   |  |
| Shared Password     | A password which is shared by multiple personnel for sharing encrypted files. |  |
| Identification Code | Unique code issued by the System to identify a shared password.               |  |

## 2. Overview of the Password Offer and Delivery System

## 2.1. Purpose of the Password Issue and Delivery System

The system issues a strong password in a unified procedure and sharing it securely.

#### 2.2. User Capabilities

The system provides the following capabilities.

#### Issue Password

The System issues passwords to be used as encryption keys for files and login passwords to identify personnel.

This function only issues passwords and does not have a sharing function.

Please refer "Section 4.3 Issue Password" for the detailed instruction for issuing passwords.

#### Share Password

The System allows users to share passwords, which are issued by the System, with AIST employees. The System notifies the person with whom you want to share the password via email, how to confirm the shared password.

The person sharing the password can securely confirm the shared password by following the procedure described in the received email.

# 3. Operating Environment

The System supports the following operating environments.

| OS        | Browser                |  |  |
|-----------|------------------------|--|--|
| Windows   | Internet Explorer 11   |  |  |
|           | Firefox Latest Version |  |  |
|           | Chrome Latest Version  |  |  |
|           | Edge Latest Version    |  |  |
| Macintosh | Safari 11.x / 12.x     |  |  |
|           | Firefox Latest Version |  |  |
|           | Chrome Latest Version  |  |  |

## 4. Operation Procedures

## 4.1. Accessing the System

The URL below is used to access the system.

Access URL <a href="https://pass.aist.go.jp/">https://pass.aist.go.jp/</a>

#### 4.2. Basic Operation

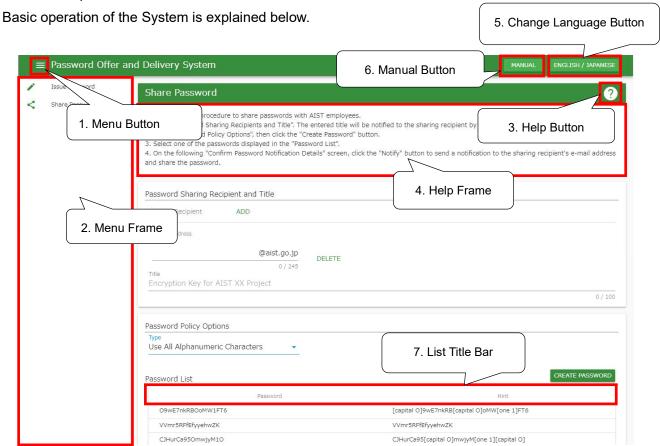

## 1. Menu Button

Changes between displaying and hiding the menu frame.

#### 2. Menu Frame

The System menu is displayed here.

On initial display, the menu will be displayed by default, however, depending on browser size, in some cases, the menu will not appear on initial display. In such cases, click the 1. 

Menu button to display the menu.

## 3. Plelp Button

Changes between displaying and hiding the help frame.

## 4. Help Frame

Displays help regarding the current screen.

5. ENGLISH / JAPANESE Language Change Button

Select Japanese or English as a display languages.

Click this button to display a list of available languages. Click on the desired language to change the display language.

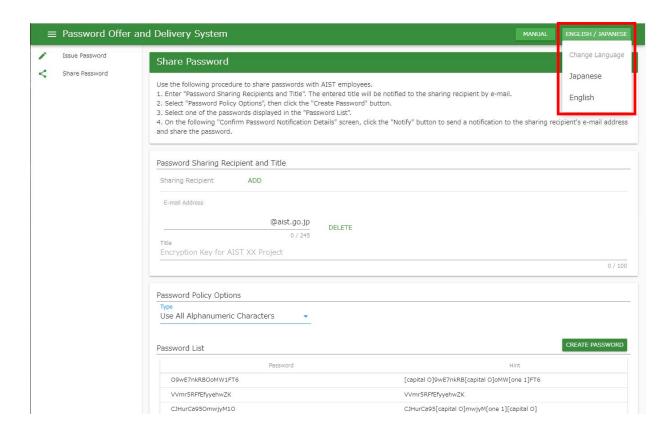

6. MANUAL Manual Button

Displays this operation manual.

## 7. List Title Bar

Displays the list item titles.

CJHurCa950mwivM10

bRdmSzYCTNgYX2Ttf

0bniAI94D5b93B6cp

Click on an item to arrange the list display in increasing (↑) or decreasing (↓) order.

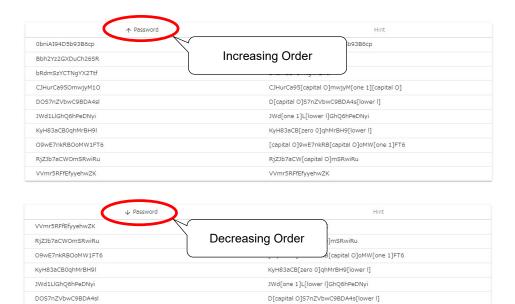

CJHurCa95[capital O]mwjyM[one 1][capital O]

[zero 0]bniA[capital I]94D5b93B6cp

bRdmSzYCTNgYX2Ttf

#### 4.3. Issue Password

The section below explains the operation procedure to issue a safe password which complies with regulations such as AIST's information security regulations.

#### **IMPORTANT**

Passwords issued via this function cannot be shared with AIST employees To issue a password for sharing, please refer to '4.4 Share Password'.

1. Click 'Issue Password' on the menu frame to display the Issue Password Screen.

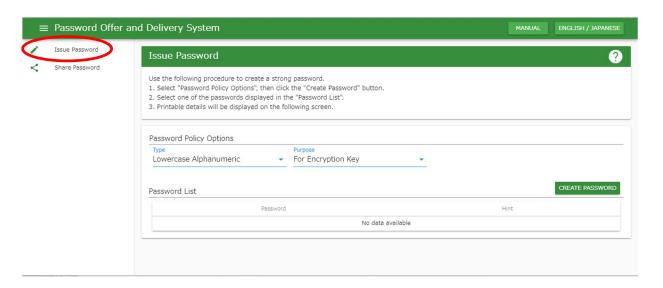

2. Specify password policy options.

For details of password policy options, please refer to the supplementary information.

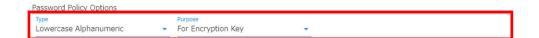

## **Supplementary Information**

Details of the password policy options are listed below.

| Policy | Selections             | Explanation                                       |  |  |
|--------|------------------------|---------------------------------------------------|--|--|
| Option | (*) indicates default. |                                                   |  |  |
| Туре   | Japanese 37,000        | Create a random password, which includes Japanese |  |  |
|        | Word                   | words selected from dictionary.                   |  |  |
|        | English 10,000 Word    | Create a random password, which includes English  |  |  |

|         |                                            | words selected from dictionary.                         |  |  |  |
|---------|--------------------------------------------|---------------------------------------------------------|--|--|--|
|         | Lowercase                                  | Creates a random alphanumeric password, which           |  |  |  |
|         | Alphanumeric(*)                            | includes lowercase letters and numbers.                 |  |  |  |
|         | Use All Alphanumeric                       | Creates a random alphanumeric password, which           |  |  |  |
|         | Characters                                 | includes uppercase and lowercase letters, and           |  |  |  |
|         |                                            | numbers.                                                |  |  |  |
|         | Use All Alphanumeric                       | Creates a random alphanumeric and symbol                |  |  |  |
|         | and password, which includes uppercase and |                                                         |  |  |  |
|         | Symbol Characters                          | letters, numbers, and symbols.                          |  |  |  |
| Purpose | For Login                                  | Creates login passwords to be used to identify          |  |  |  |
|         |                                            | personnel.                                              |  |  |  |
|         | For Encryption Key (*)                     | Creates encryption keys to be used for file encryption. |  |  |  |

3. Click 'Create Password' button. Candidate passwords will be displayed on the password list.

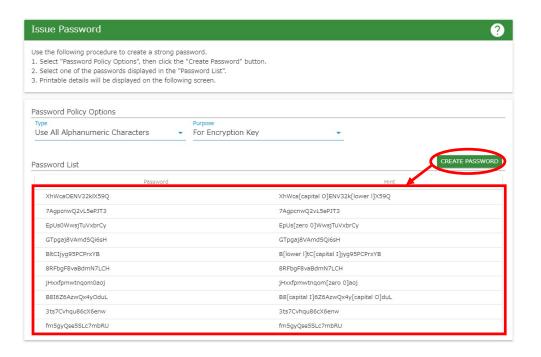

- In order to display the next candidates, click the 'Create Password' button again.
- If you have selected incorrect password policy options, try again from step 2.
- 4. When you select a password from the list of candidates, the details of the password will be displayed. Click button for printing.

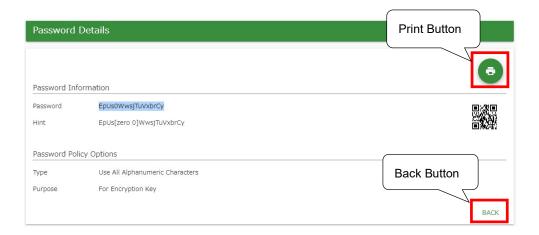

- To issue a different password, click 'Back' button to return to the screen from Step 2.
- When you click button, you may print you may print the details of the password by browser's print function.
- The displayed QR code can be used to read the created password into a device such as a smartphone.

#### 4.4. Share Password

This section describes the procedure for sharing passwords with AIST employees.

1. Click 'Share Password' on the menu frame. The Share Password screen is displayed.

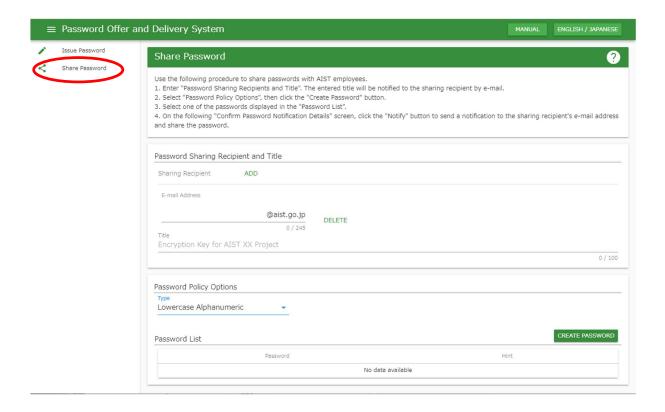

2. Under 'Password Sharing Recipient and Title', input e-mail address and title.

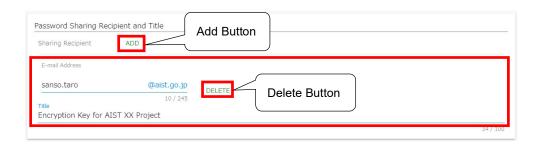

Click 'Add' button to add an additional row to input the details of a new sharing recipient.

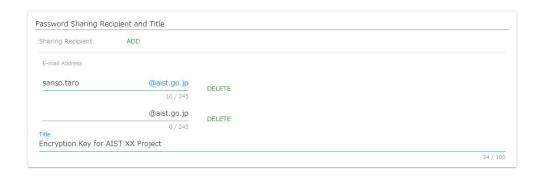

Click 'Delete' button to the right of a row to delete that row.

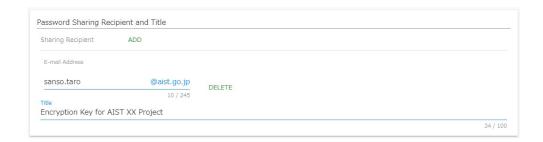

## **Supplementary Information**

- The sharing partners are limited to AIST employees whose email address has 'aist.go.jp' domain.
- For 'Title', input a phrase that will allow the sharing recipient to identify the purpose of the password. This field will be included in the notification e-mail to the sharing recipient.
- 3. Set password policy options.

For details of the password policy options, please refer to the supplementary information.

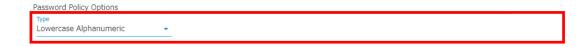

## **Supplementary Information**

Details of the password policy options are shown below.

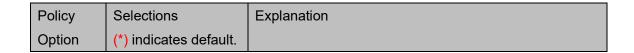

| Туре | Japanese 37,000   | Create a random password, which includes Japanese    |  |  |  |  |
|------|-------------------|------------------------------------------------------|--|--|--|--|
|      | Word              | words selected from dictionary.                      |  |  |  |  |
|      | English 10,000    | Create a random password, which includes English     |  |  |  |  |
|      | Word              | words selected from dictionary.                      |  |  |  |  |
|      | Lowercase         | Creates a random alphanumeric password, which        |  |  |  |  |
|      | Alphanumeric(*)   | includes lowercase letters, and numbers.             |  |  |  |  |
|      | Use All           | Creates a random alphanumeric password, which        |  |  |  |  |
|      | Alphanumeric      | includes uppercase and lowercase letters, and number |  |  |  |  |
|      | Characters        |                                                      |  |  |  |  |
|      | Use               | Creates a random alphanumeric and symbol password,   |  |  |  |  |
|      | All Alphanumeric  | which includes uppercase and lowercase letters,      |  |  |  |  |
|      | and               | numbers, and symbols.                                |  |  |  |  |
|      | Symbol Characters |                                                      |  |  |  |  |

4. Click 'Create Password' button. Candidates of passwords will be displayed on the password list.

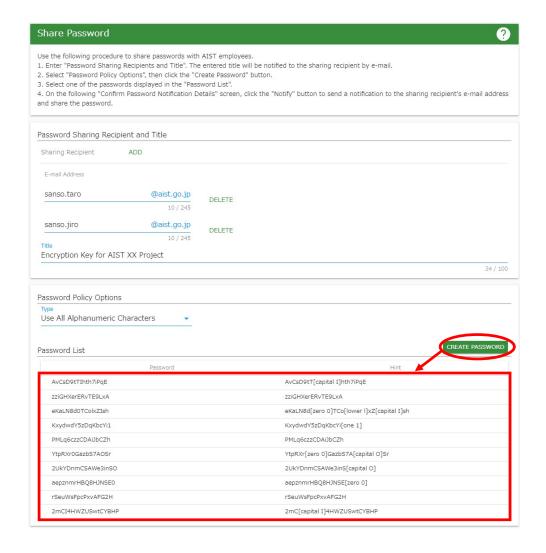

- In order to display other candidate, click 'Create Password' button again.
- If you have selected incorrect password policy options, retry again from step 3.

5. When you select a password in the list of candidates, Confirm Password Sharing Notification screen will be displayed.

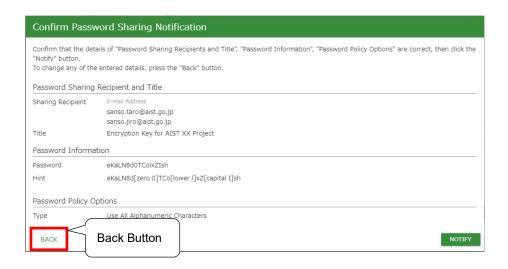

#### **Supplementary Information**

- In order to correct any of the input information, click 'Back' button to return to the previous screen, then repeat the procedure from step 2.
- 6. After confirming that all of the input information is correct, click 'Notify' button.

## **IMPORTANT**

Pressing 'Notify' button will send a notification e-mail to all displayed e-mail addresses. Please carefully check each e-mail address to ensure that all recipients are correct.

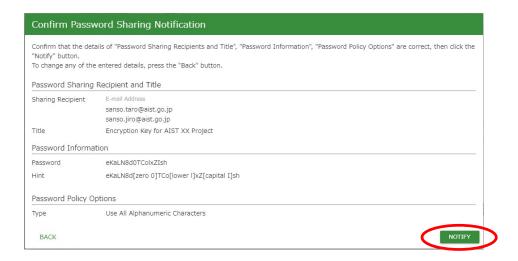

- 7. When notification to the sharing partners is completed, Password Sharing Notification Complete screen is displayed.
  - Click button for printing.

#### **IMPORTANT**

After closing this screen, you will no longer be able to confirm the shared password. Please be certain to click the button to print the password or make note of the password.

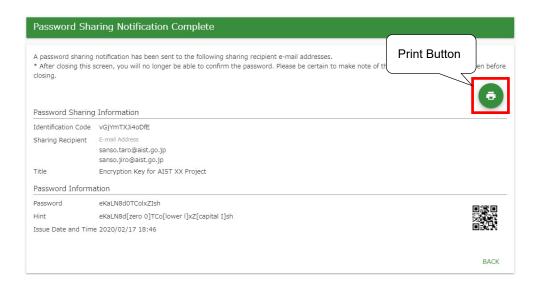

- When you click button, you may print the details of the password by browser's print function.
- The displayed QR code can be used to read the created password into a device such as a smartphone.

#### 4.5. Confirm Password Shared to Yourself

The operation to confirm a password which has been shared to yourself is shown below.

To confirm the password, authentication via a one-time password is required.

You will be notified of the one-time password either by a phone call, SMS, or fax, as selected by the AIST employee.

Please contact the AIST employee who has issued and shared the password in advance regarding the one-time password notification method.

1. Please check the 'Password Offer and Delivery Notification E-mail' send by the System (pass-alert-ml@aist.go.jp), and access the password confirmation URL within the e-mail body.

## **Excerpt of Notification E-mail**

The Identification Code and Password Confirmation URL for the password which has been offered and delivered are as follows.

**Identification Code:** 

XXXXXXXXXXXXX

URL:

 $\underline{https://pass.aist.go.jp/ui/ja/notice?mailAddress=gaibu.taro@example.com\&shikibetsuCode=XX}$ 

XXXXXXXXXXX

Title:

Shared Password for XX Project

2. The One-time Password Notification screen will be displayed with your e-mail address and identification code. Click 'One-time Password Notification' button to continue.

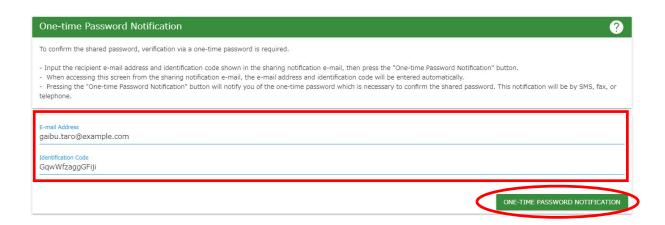

3. The One-time Password Verification screen will appear.

You will be notified the one-time password either by a phone call, SMS, or fax, as selected by the AIST employee. Input the one-time password as notified, then click the 'Verify' button.

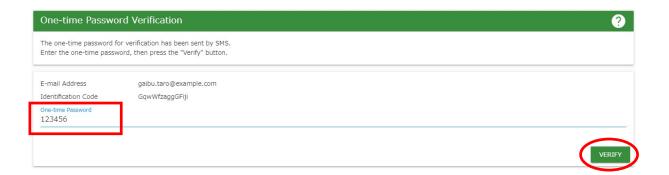

- The one-time password will be in the body text of SMS and fax, or will be notified as an audio announcement by a phone call.
- Call charges and communication charges are not incurred during confirmation of the one-time password.
- Since the one-time password expires in 10 minutes, please input it immediately.
- If the one-time password is expired, or if you forget the one-time password, repeat this procedure from step 1 to re-issue a one-time password.

#### **IMPORTANT**

If notifications for the one-time password are repeatedly sent, or the password is repeatedly mistaken, the following message will be displayed, and you will be locked out from viewing the shared password.

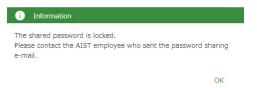

In this case, it is necessary for AIST employees to share the password with you again. Please contact the AIST employee.

4. Input the one-time password to display the Password Information screen.

Click 

button for printing.

#### **IMPORTANT**

The password can be confirmed for 7 days. After this period has elapsed, the password cannot be confirmed via the System. As such, please be certain to press button to print or make notes of the password.

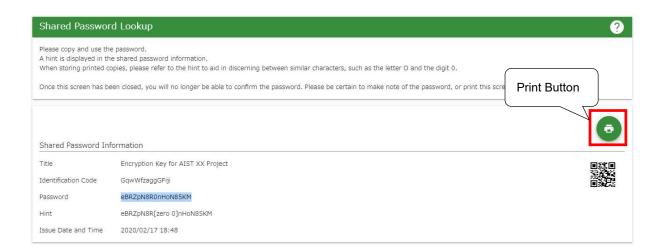

- When you click button, you may print the details of the password by browser's print function.
- The displayed QR code can be used to read the created password into a device such as a smartphone.

| Password   | Issue | and | Delivery | System  | Operation | Manual |
|------------|-------|-----|----------|---------|-----------|--------|
| 1 43377014 | 13340 | and | DCIIVCIY | Cystein | Operation | Manai  |

**End of Document**